**Manage your Learning on the Inspira Learning Management System** 

## *Quickguide for LMS Learners*

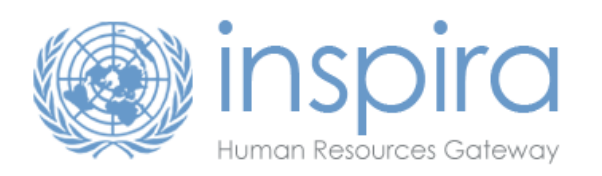

#### ► Go to www.inspira.org and login with your index number and user ID

**►** Go to Main Menu > Self Services > Learning > My Learning

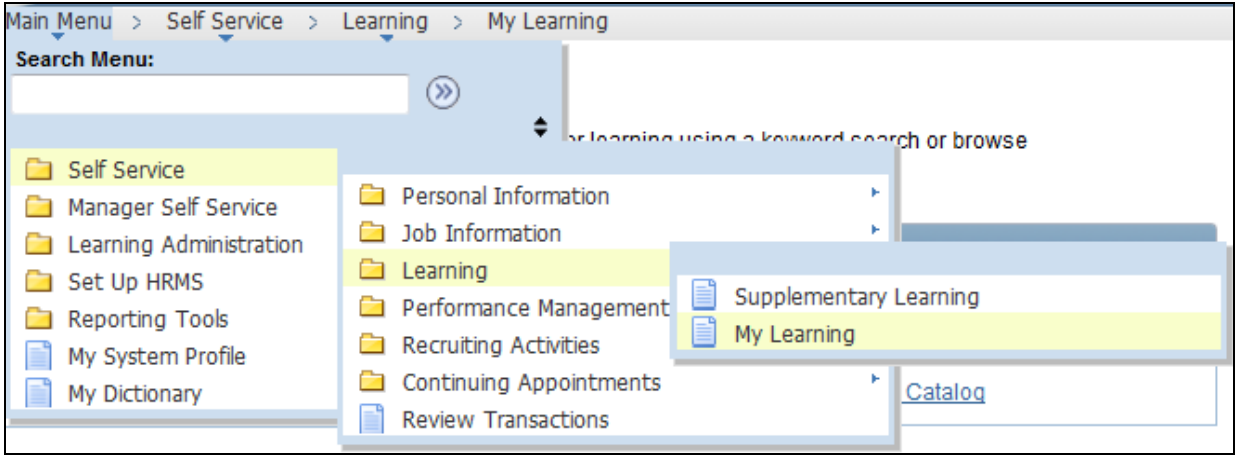

This directs you to your personal learning page, with the following 4 key features:

- **1. My Learning Tools:** overview of your learning history by date and completion status (under the `All My Learning` tab)
- **2. Search the Catalog:** overview of the current available courses on inspira LMS
- **3. My Learning Activities:** overview of your current learning activities
- **4. Contact us:** support page for technical guidance

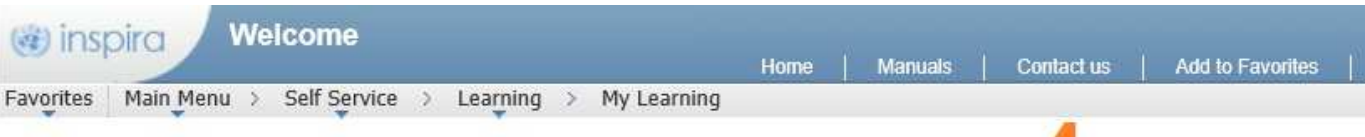

#### **My Learning**

You can view five of your most current activities. You can search for learning using a keyword search or browse catalog by selecting the corresponding link.

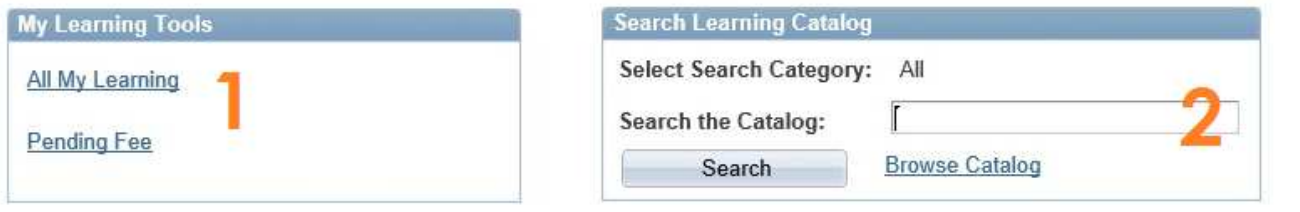

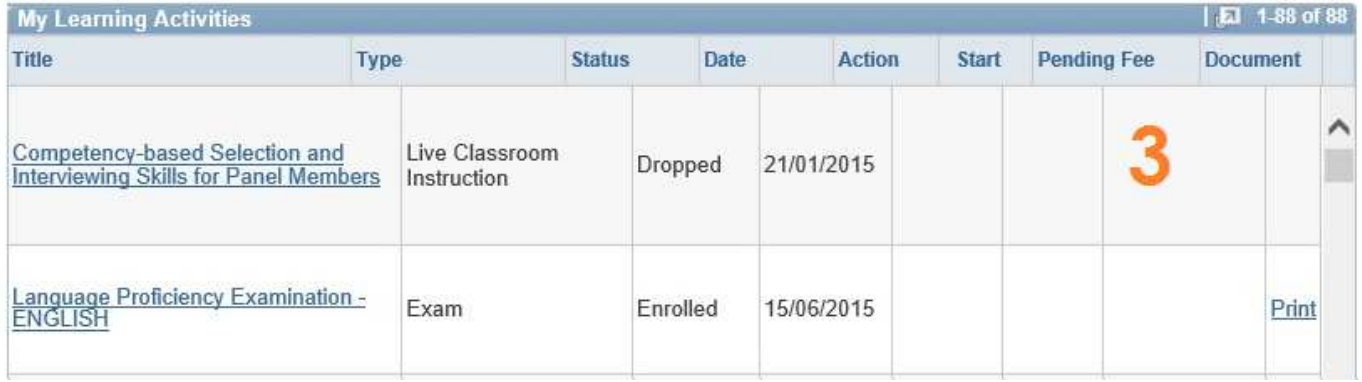

## **2. Search the Catalog**

There are two ways of searching courses on the catalog

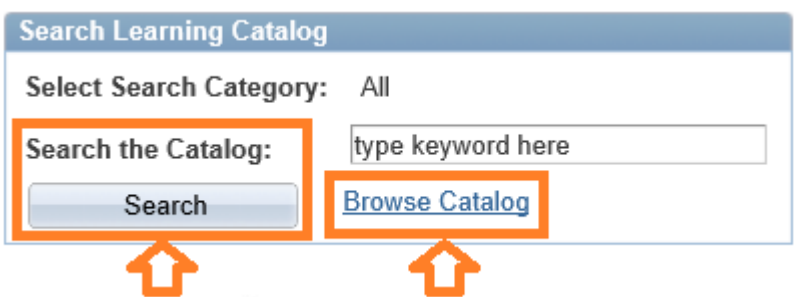

► Click the **Browse Catalog** tab to see an overview of the top 5 categories. From here on you can browse through the categories and find the course you want to enroll for.

#### **TOP 5 CATEGORIES**

 $\overline{a}$ 

- Working for the UN: UN specific training
- Competency Development: courses based on the UN competency framework
- Professional Expertise: course in line with the UN job networks and job families
- Mandatory Training
- Umoja Training

**►** Click on the **Search the catalog** tab to find courses by key words or LMS codes. When you type your word in the blank box and click on **Search** button, you will get an overview of available courses that match the search criteria.

► Click the **Enroll** button of the course you want to enroll for. This will give you an overview of scheduled activities for this course<sup>1</sup>.

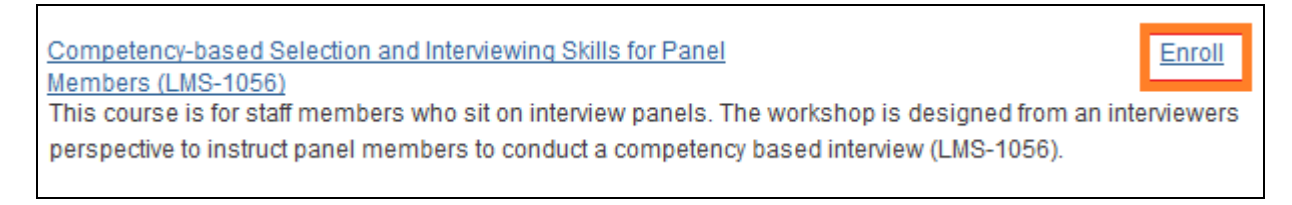

► Check the **Start Date** of the activities before you enroll. You can also click on the **View Details** tab for more information on the course venue.

**►** Click on the **Enroll** button for the activity you want to enroll for and follow the instructions that appear on your screen.

| Activity Options for Competency-based Selection and Interviewing Skills for Panel Members |                         |                               |                   |                     |        |
|-------------------------------------------------------------------------------------------|-------------------------|-------------------------------|-------------------|---------------------|--------|
| <b>Activity Code</b>                                                                      | Location                | Type                          | <b>Start Date</b> |                     |        |
| LMS-1056-128                                                                              | United States, New York | Live Classroom<br>Instruction | 09/09/2015        | <b>View Details</b> | Enroll |
| LMS-1056-129                                                                              | United States, New York | Live Classroom<br>Instruction | 14/09/2015        | View Details        | Enroll |

 $^{\rm 1}$  if the course does not have scheduled activities, you can contact your learning focal point for information on the course schedule and delivery format.

# **3. My Learning Activities**

Once you have submitted your enrollment, the activity will appear under **My learning Activities**.

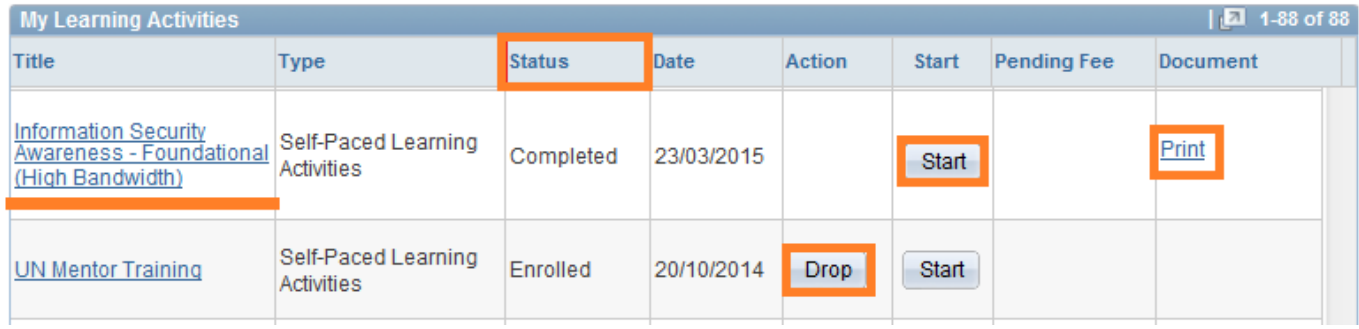

**►** The **Status** of the course activity refers to your enrollment status. This can be waitlisted, enrolled, completed, not completed, dropped or in progress.

- **►** Click on the **course title** to download training materials and to check the course venue
- **►** Click on the **Start** button to start your self-paced e-learning activity
- **►**Click on the **Print** button to print your certificate for a completed course
- **►** Click on the **Drop** button to drop the course

## **4. Contact us**

**►**Click here to contact the inspira support team for technical support on your account and catalog access.

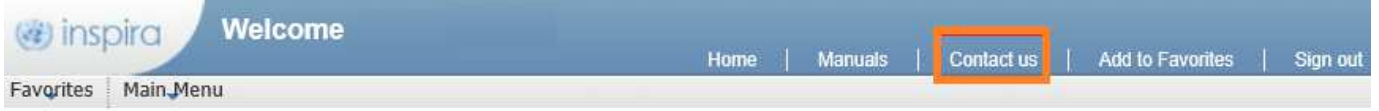

**You can also contact your learning focal point for general questions in regards to the catalog, course offerings and user guidelines.** 

**For more information on the UN Learning Landscape visit our learning page at https://hr.un.org**